**PROJETO MAIS MÉDICOS PARA O BRASIL**

## **TUTORIAL PARA SUPERVISORES**

# **AUTOCADASTRO DO SUPERVISOR**

Brasília/DF, 16 de abril de 2018.

### **AUTOCADASTRO DO SUPERVISOR**

#### **1º PASSO: CADASTRO NO "ACESSO UNA-SUS"**

 Para acessar o **"FORMULÁRIO DE AUTOCADASTRO DO SUPERVISOR MAIS MÉDICOS",** você, deverá realizar cadastro prévio no "**ACESSO UNA-SUS"**, cujo objetivo é a criação de uma conta de usuário (*login* e senha) que permitirá acesso ao sistema.

O cadastro deverá ser feito pelo *link:* **<https://acesso.unasus.gov.br/acesso/>**

#### **2º PASSO: ACESSO AO FORMULÁRIO DE AUTOCADASTRO DE SUPERVISOR MAIS MÉDICOS**

Abra um navegador Web e digite o endereço: **[https://www.unasus.gov.br/programa/mais\\_medicos](https://www.unasus.gov.br/programa/mais_medicos)**

 Ao visualizar a tela abaixo, localize as informações direcionadas ao Supervisor no final da página, e, clique no ícone: "**Realizar o AUTOCADASTRO como SUPERVISOR**".

 Em caso de dúvidas, favor acessar o Suporte Técnico da UNA-SUS, disponível no endereço eletrônico:<https://sistemas.unasus.gov.br/suporte/>

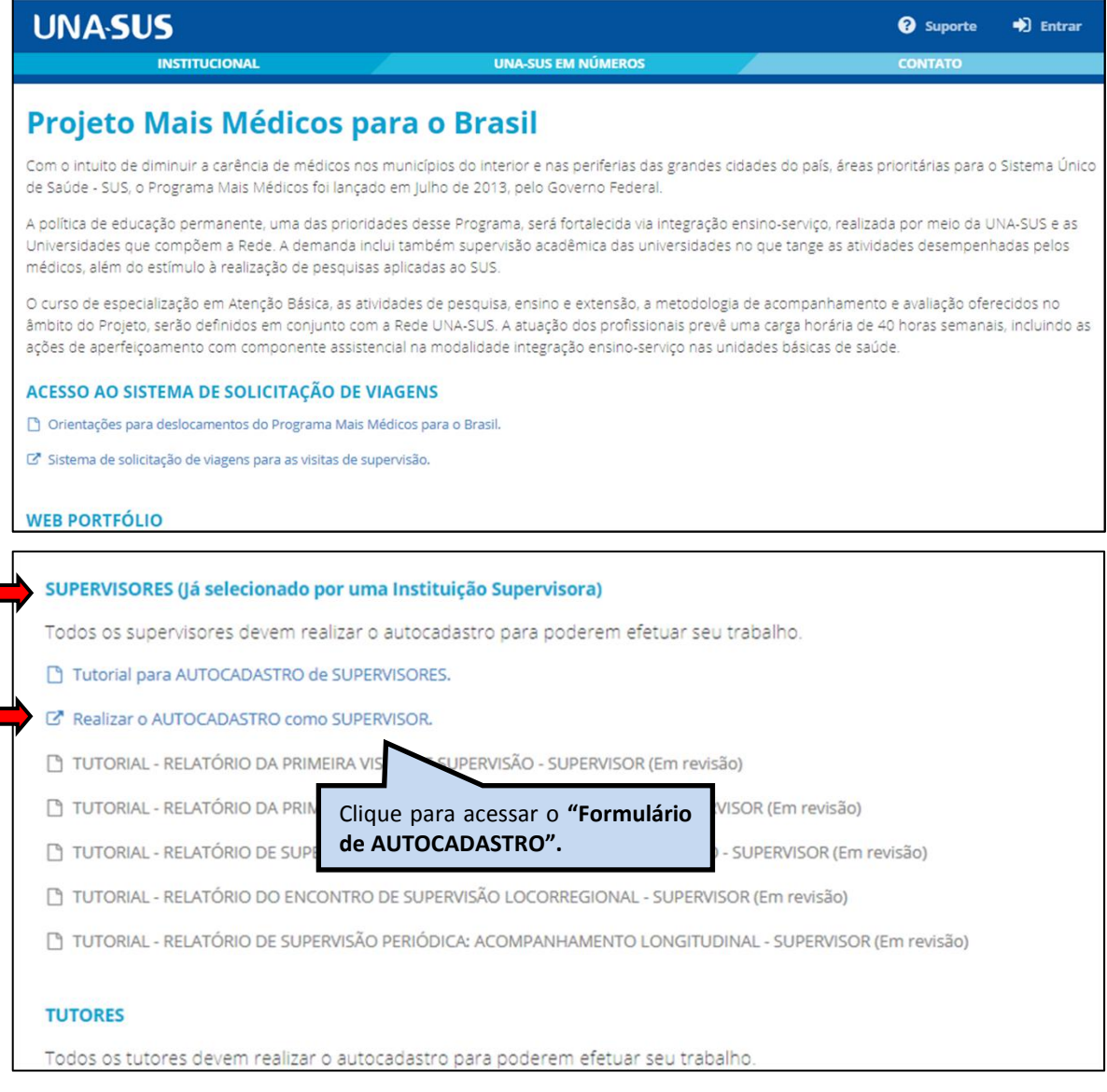

#### **3º PASSO: LOGIN**

 Para fazer o *login*, digite o seu "**CPF**" (somente números) ou "**E-MAIL**", "**SENHA**" do Acesso UNA-SUS, e clique em "**Acessar**".

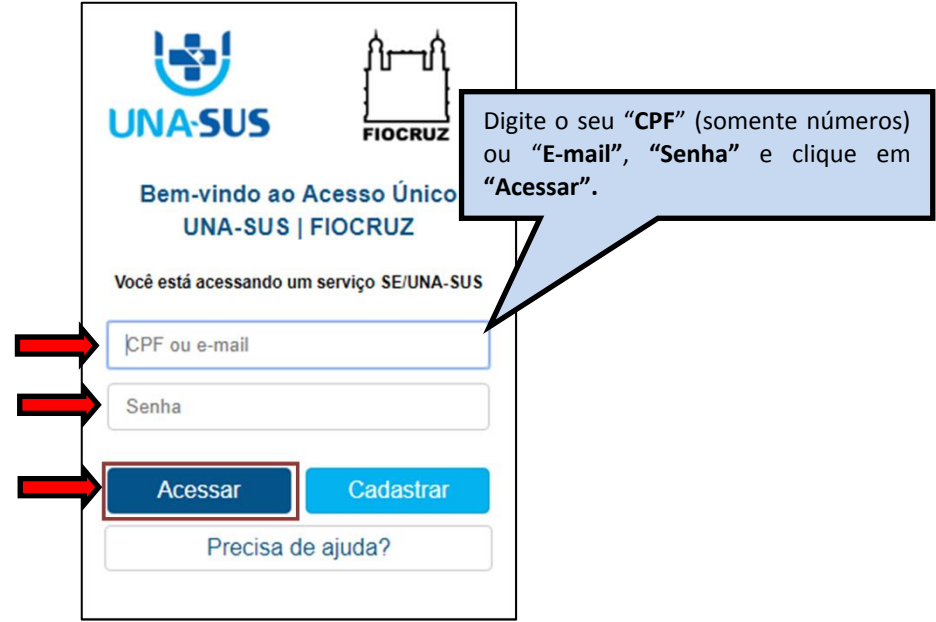

#### **4º PASSO: INFORMAÇÕES CADASTRAIS DO SUPERVISOR**

 Na tela abaixo, os dados já cadastrados no "ACESSO UNA-SUS" estão autopreenchidos. Assim, o Supervisor deverá digitar os demais dados solicitados no formulário, tais como: "**Nome da Mãe**", "**Instituição**" que é a Instituição Supervisora que atuará como Supervisor, "**Formação Profissional**", etc., que são itens obrigatórios, evitando abreviações.

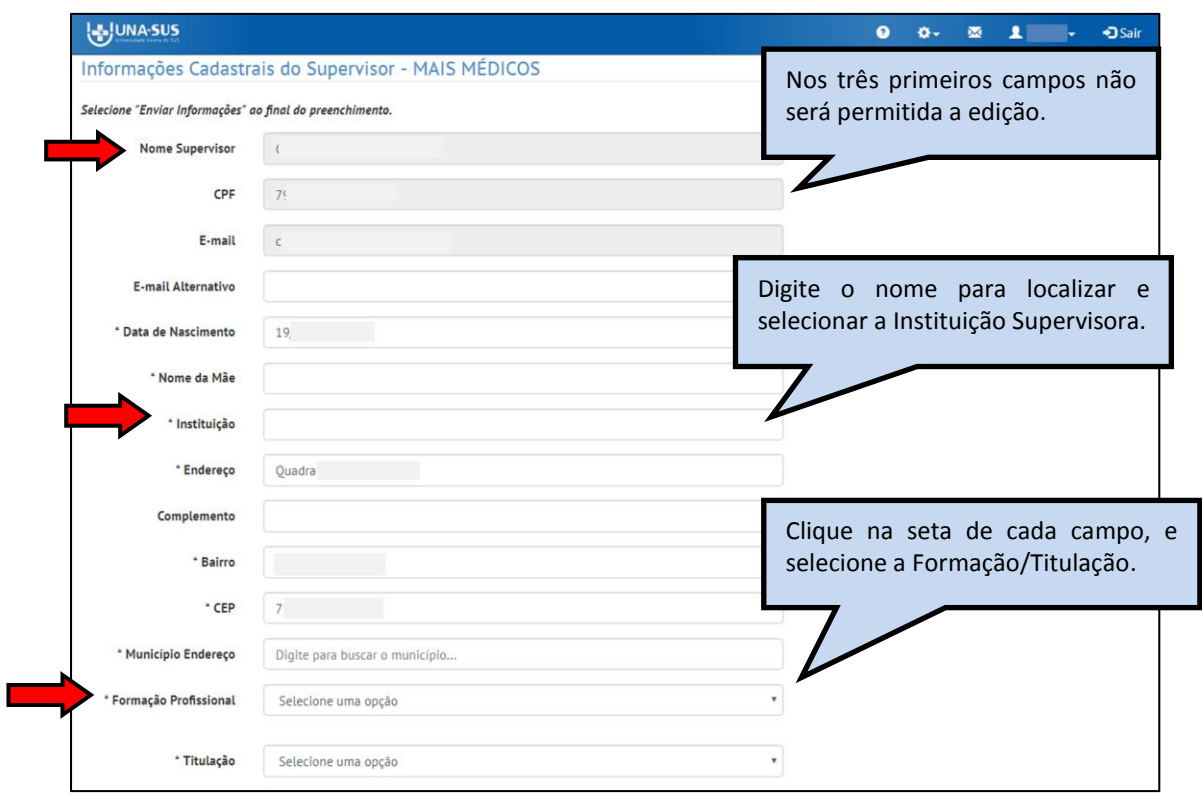

#### **5º PASSO: TELEFONES**

 O Supervisor deverá inserir pelo menos um número de contato válido, para que possa ser contatado, quando necessário, pelos gestores do programa. П

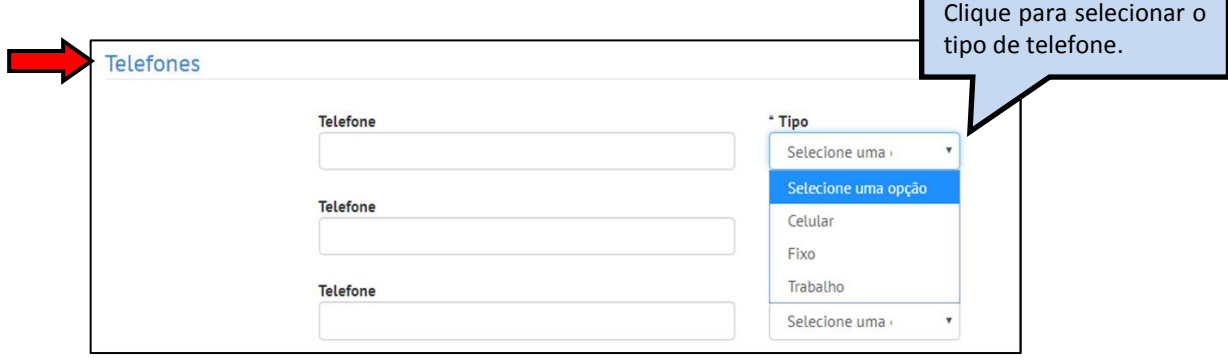

#### **6º PASSO: CONSELHO PROFISSIONAL**

O Supervisor deverá inserir os dados do "**Conselho Profissional**" no qual está registrado.

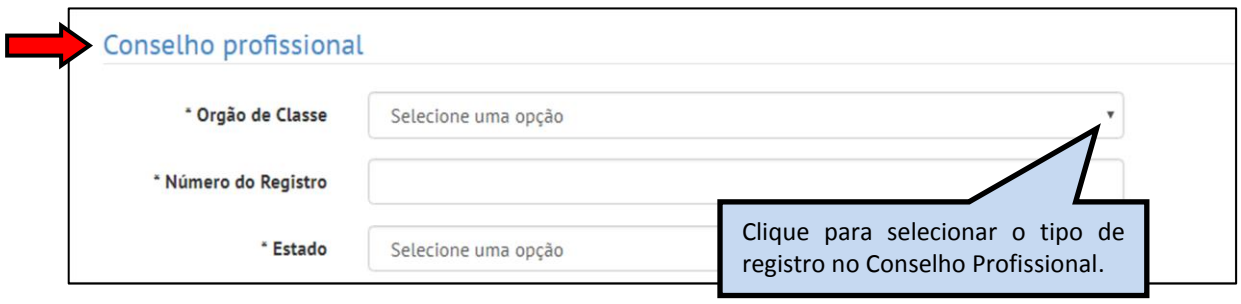

#### **7º PASSO: DADOS BANCÁRIOS**

 O Supervisor deverá cadastrar uma agência e conta **corrente para o recebimento de Ajuda de Custo, referentes aos deslocamentos para as atividades de supervisão do Programa**.

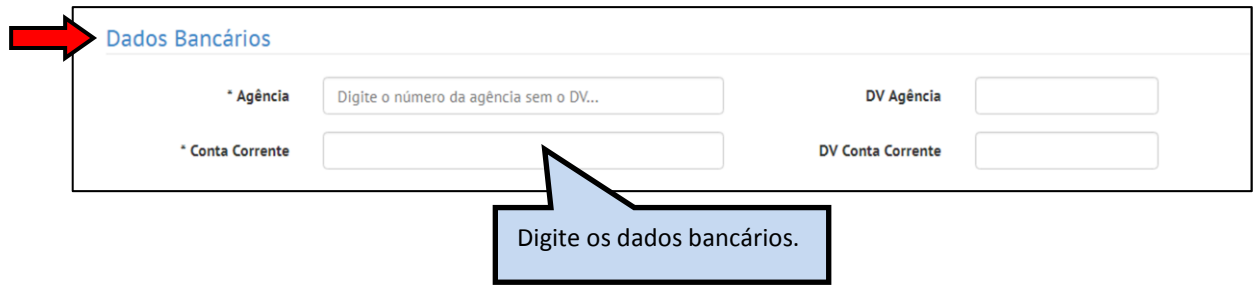

#### **8º PASSO: DADOS BANCÁRIOS PARA RECEBIMENTO DE BOLSA**

 **Para o recebimento de bolsa referente às atividades de supervisão do programa**, o Supervisor deverá informar o número de uma agência do Banco do Brasil, de sua preferência, não sendo necessário possuir conta corrente ou poupança nessa agência.

#### *Para salvar as informações cadastrais, clique em "Enviar Informações" no canto inferior esquerdo da página.*

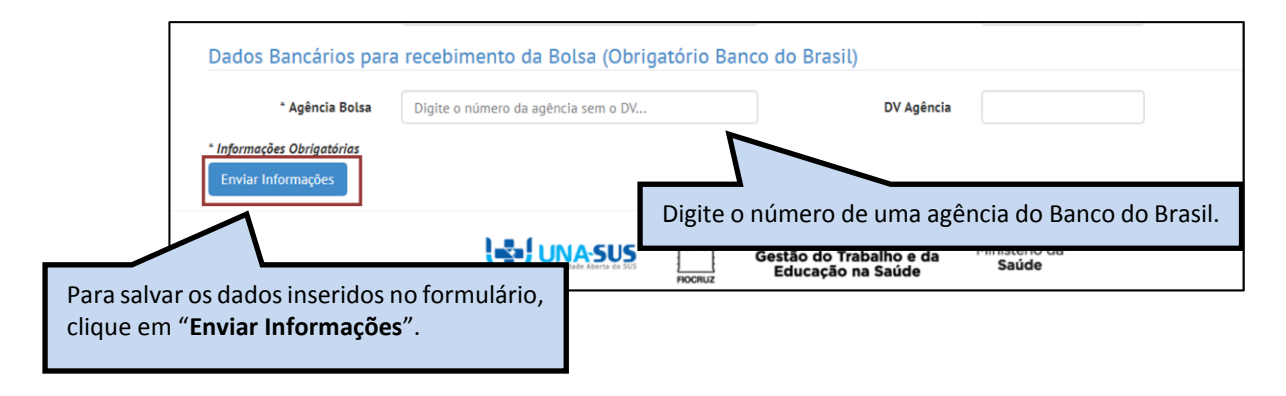

#### **9º PASSO: FINALIZAÇÃO DO CADASTRO**

 Após "**Enviar Informações**", irá aparecer a mensagem "**Suas informações foram enviadas com sucesso e serão avaliadas pela Coordenação do Programa, para validação".**

Clique em "**OK**" para finalizar o cadastro.

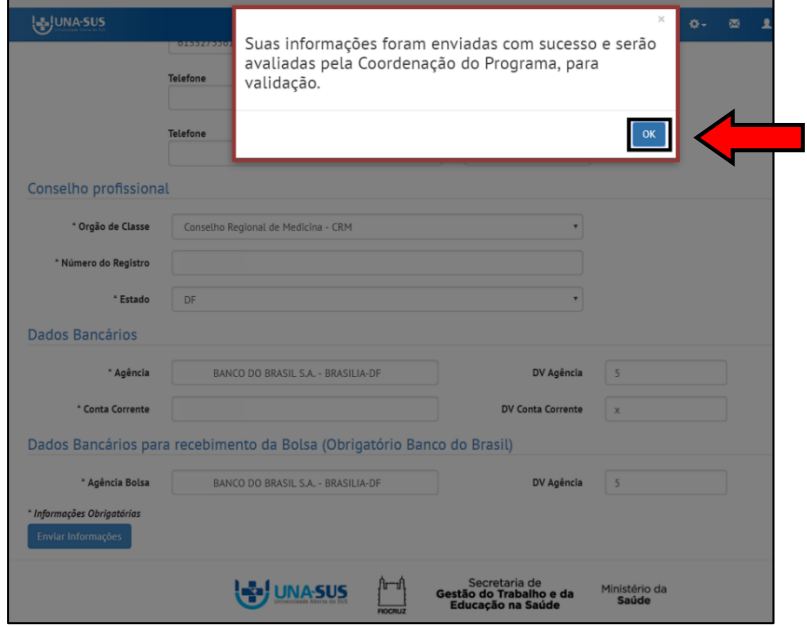

#### **10º PASSO: ENCERRAR SESSÃO**

 $\triangleright$  Por questão de segurança e garantia da integridade da sua conta, feche o navegador para sair completamente da Federação UNA-SUS.

**OBSERVAÇÃO:** A liberação de acesso ao Web Portfólio Mais Médicos, para registro das atividades de supervisão, está condicionada à ativação e validação de seu cadastro, respectivamente, pelo Grupo Gestor do programa e pelo Tutor responsável pela sua Instituição Supervisora.

**Em caso de dúvidas, favor acessar o Suporte Técnico da UNA-SUS, disponível no endereço eletrônico**:<https://sistemas.unasus.gov.br/suporte/>